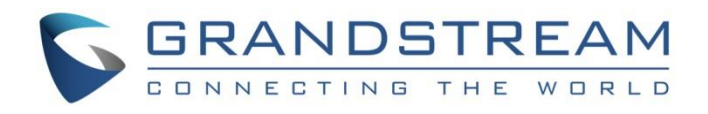

# Grandstream Networks, Inc.

Connecting the GDS3710 with GVR355X Configuration Guide

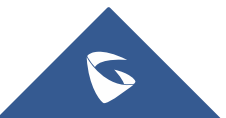

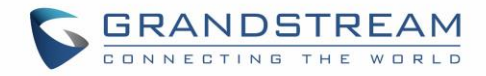

# **Table of Contents**

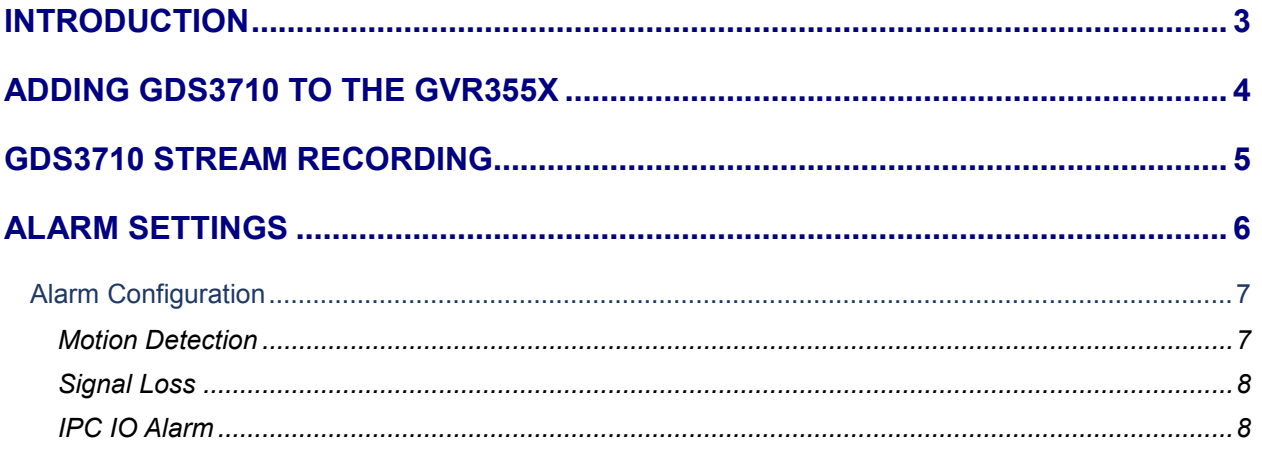

## **Table of Figures**

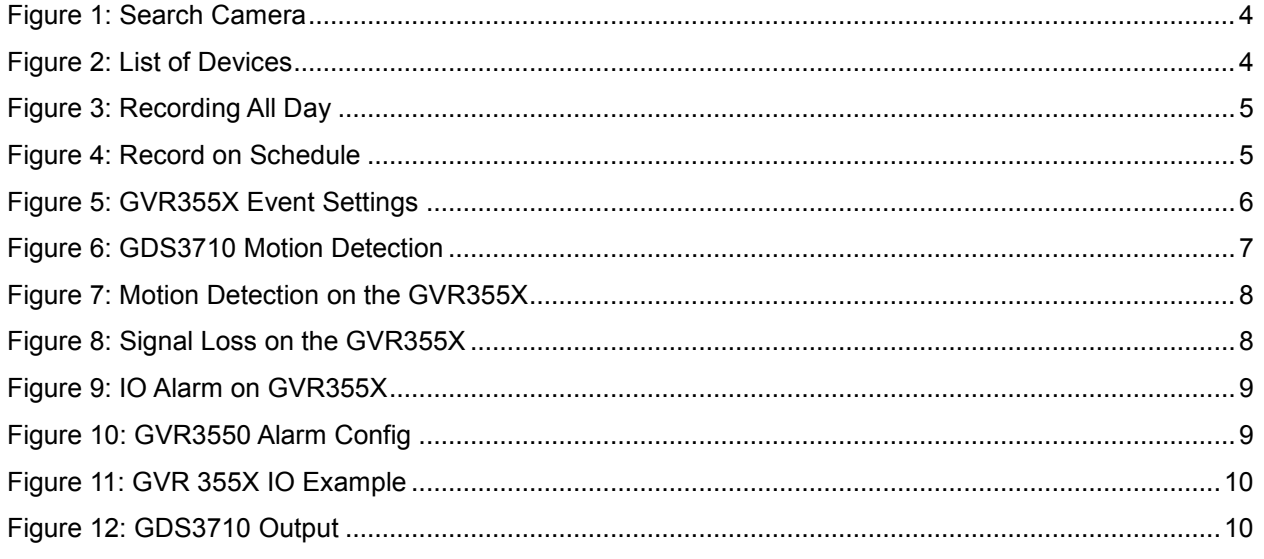

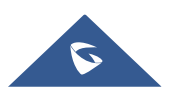

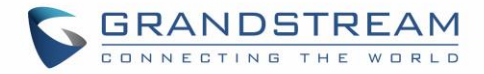

### <span id="page-2-0"></span>**INTRODUCTION**

GDS3710 HD IP Video Door System is a hemispheric IP video door phone and a high-definition IP surveillance. GDS3710 is ideal for monitoring from wall to wall without blind spots. Powered by an advanced Image Sensor Processor (ISP) and state of the art image algorithms, it delivers exceptional performance in all lighting conditions. It contains integrated PoE, LEDs, HD loudspeaker, RFID card reader, motion detector, lighting control switch, Alarm Input/output and more.

The GDS3710 IP video door system features industry-leading SIP/VoIP for 2-way audio and video streaming to smart phones and SIP phones, allowing to receive calls from GDS3710 on associated SIP phones when doorbell is pressed, opening door from the SIP phone, initiate calls from the phone to GDS3710 and get real time audio/video stream.

Many GDS3710 can be connected to the GVR355X in order to use the recording feature allowed by the GVR355X or use settings, such as motion detection, I/O alarm to trigger different actions.

This guide describes needed configuration on the GVR355X to connect multiple GDS3710 and use GVR355X features.

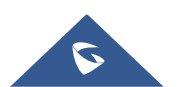

### <span id="page-3-0"></span>**ADDING GDS3710 TO THE GVR355X**

To add a GDS3710 to the GVR355x, please refer to following steps:

- 1. Add the GDS3710 to the GVR list by accessing the GVR webGUI under "**Settings > Camera Management > Search & Config**".
- 2. Click on **Search Camera** and the following window will popup. Search Camera  $\overline{\mathsf{x}}$ No. **IP Address** Port Device Model Protocol **Status**  $\overline{1}$ 192.168.5.31 80 GXV3610 FHD **GRANDSTREAM** Pending  $\Box$  $\overline{2}$ GDS3710 192.168.5.125 8443 **ONVIF** Added  $\overline{\mathsf{v}}$ 3 192.168.5.13 8443 GDS3710 **ONVIF** Pending Add Cancel

#### **Figure 1: Search Camera**

<span id="page-3-1"></span>3. Select the GDS and then click on "Add", the status of the GDS3710 will change from "Pending" to "Added".

The list of added devices will be displayed on the webGUI as shown on the figure below:

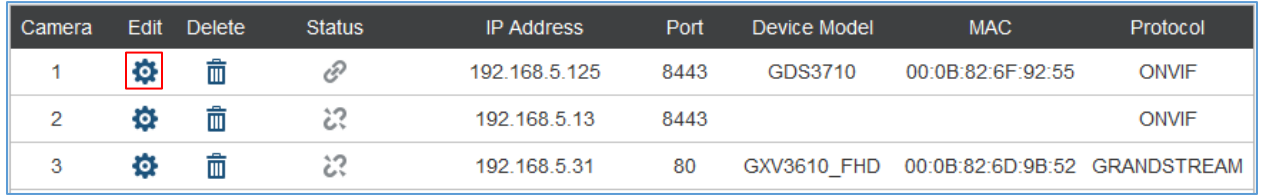

#### **Figure 2: List of Devices**

<span id="page-3-2"></span>4. Click on  $\bullet$  to edit the GDS3710 information including the Username and Password, then click on "Save".

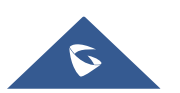

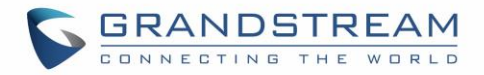

### <span id="page-4-0"></span>**GDS3710 STREAM RECORDING**

The GVR355X allows to add up to 24 cameras, users can set recording settings after adding the GDS, from the GVR355X webGUI under "**Settings > Camera Management > Record Mode Config**", click on the camera number then select the suitable type of recording as shown on the figure below:

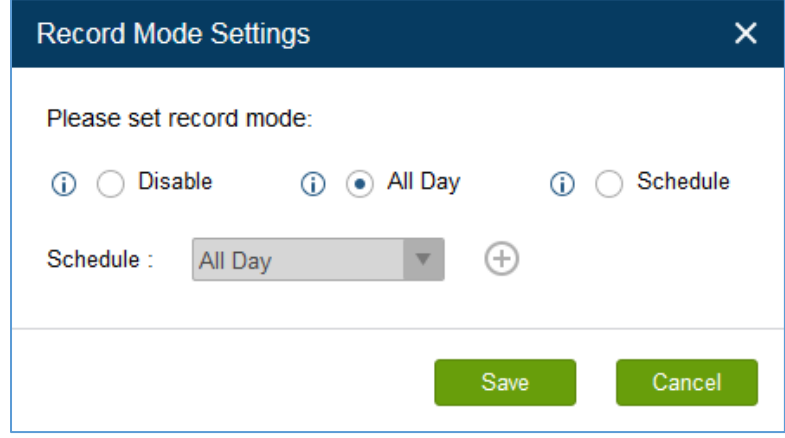

**Figure 3: Recording All Day**

<span id="page-4-1"></span>Users could choose recording "All Day" as shown above, or set a Schedule on when to start recording as shown below.

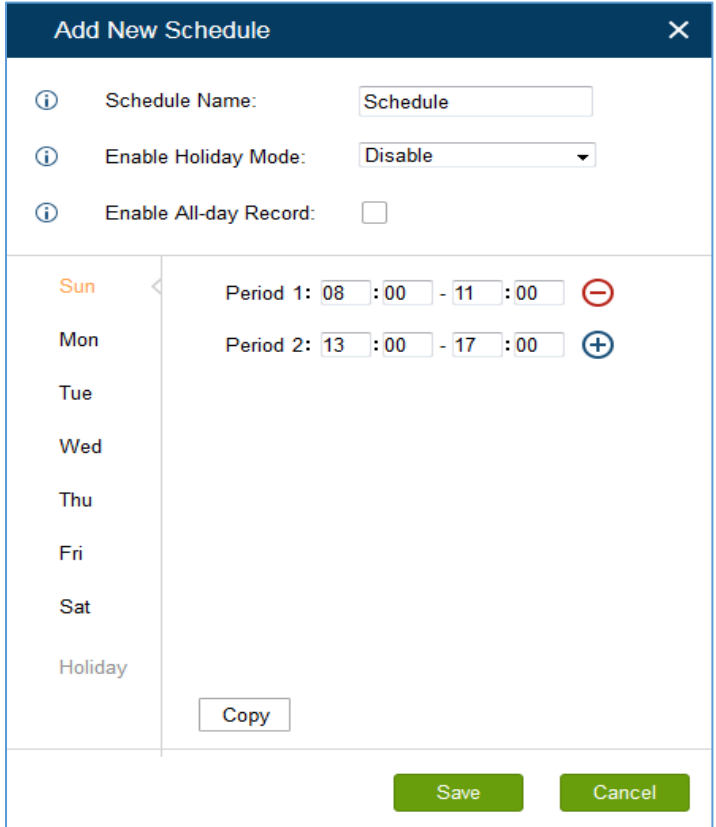

**Figure 4: Record on Schedule**

<span id="page-4-2"></span>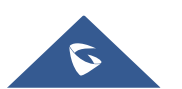

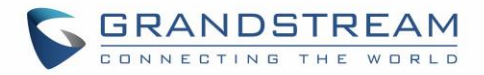

### <span id="page-5-0"></span>**ALARM SETTINGS**

Users can set different alarm types to each one of the GDSs connected to GVR355X. This can be done from the GVR webGUI under "**Settings > Camera Management > Camera Event Settings**".

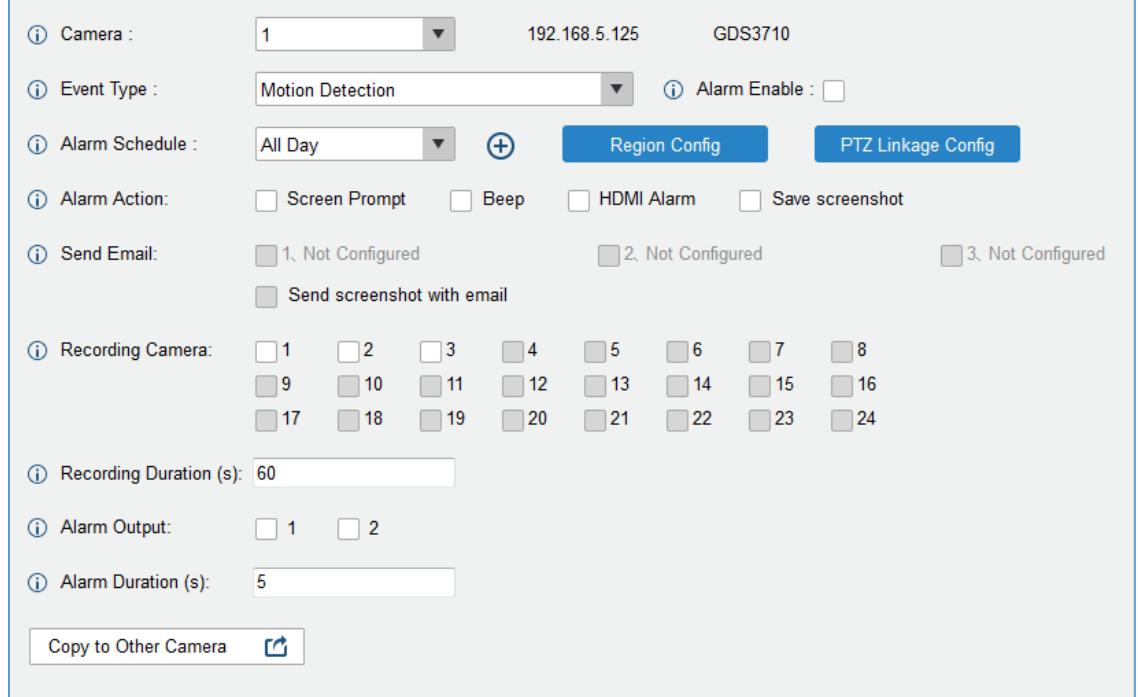

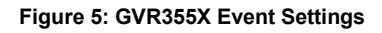

<span id="page-5-1"></span>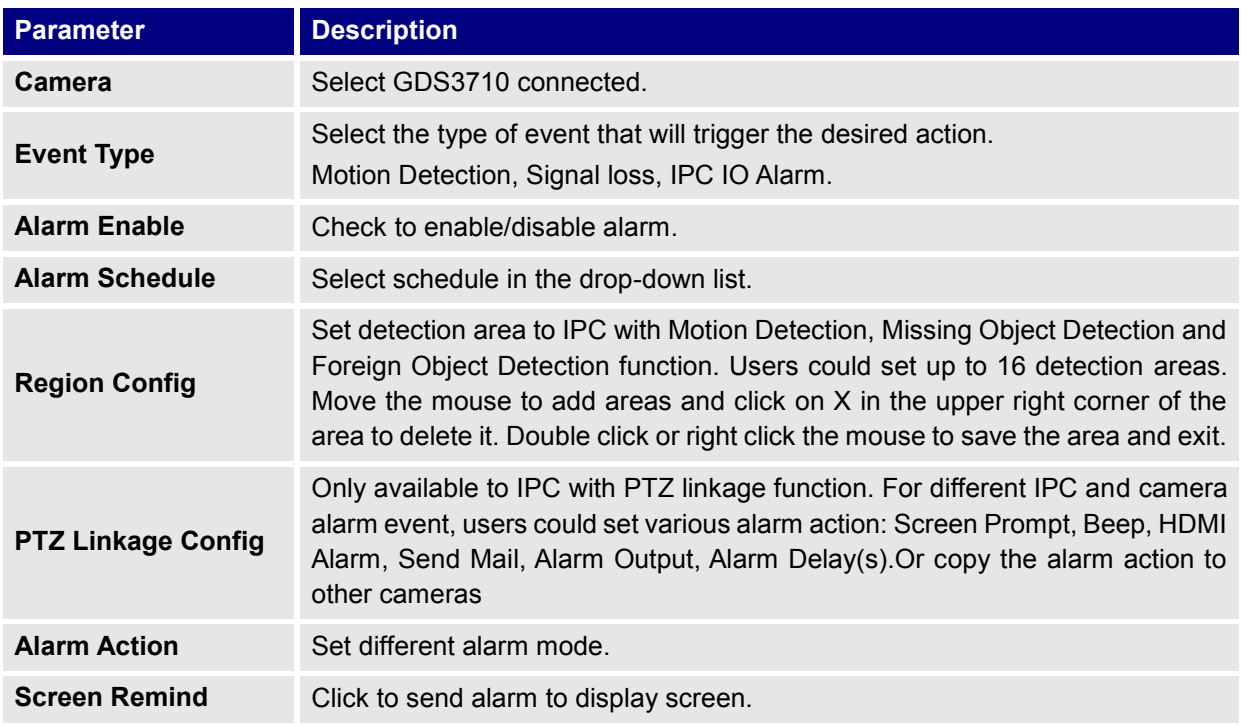

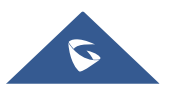

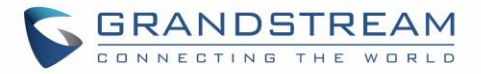

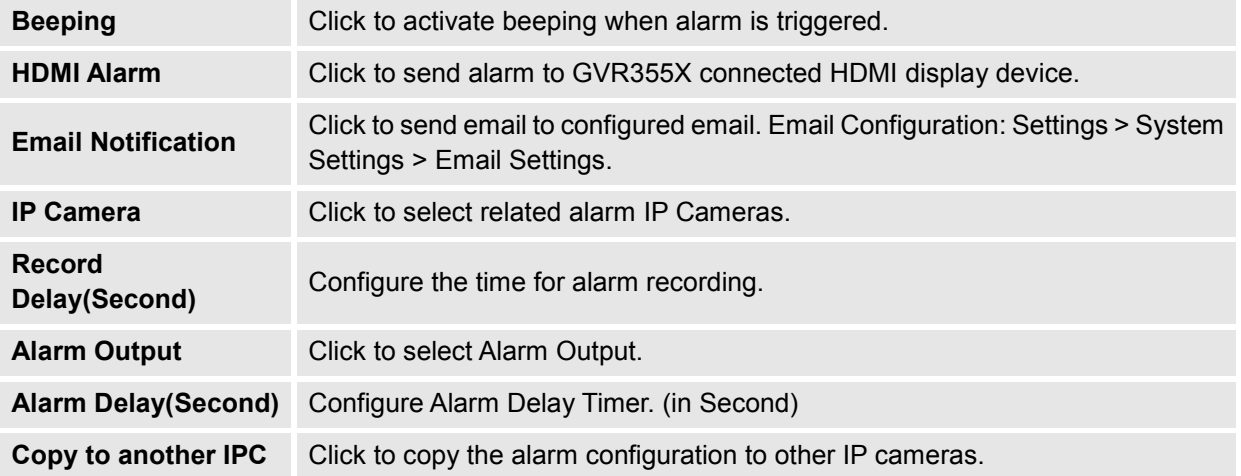

### <span id="page-6-0"></span>**Alarm Configuration**

Tree types of alarm are available on the GVR355X:

- **Motion Detection**
- Signal Loss
- IPC IO alarm

#### <span id="page-6-1"></span>**Motion Detection**

To trigger GVR Alarms using GDS3710 Motion Detection, please follow steps below:

1. On the GDS3710 webGUI under "**Alarm Config > Alarm Events Config**" click on "Enable Motion Detection" and set a "Config Region" as well as Alarm Schedule and Action shown below.

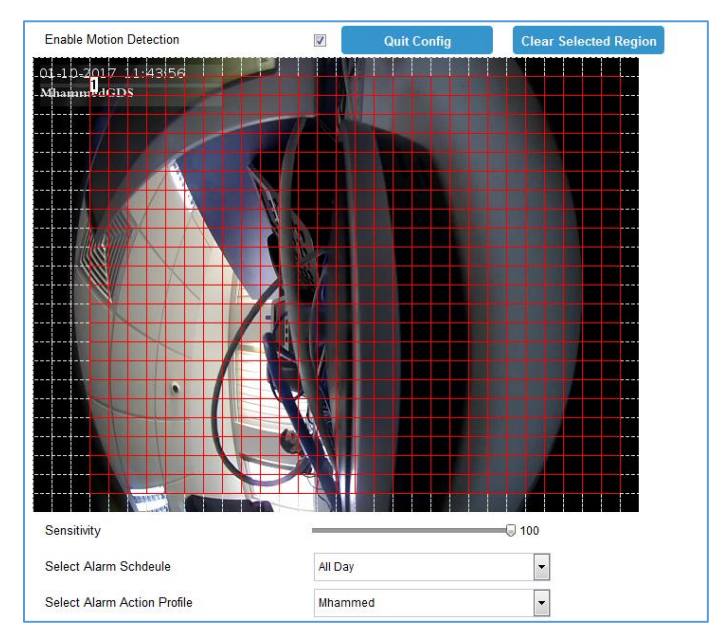

**Figure 6: GDS3710 Motion Detection**

<span id="page-6-2"></span>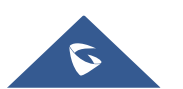

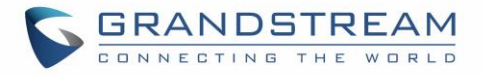

- 2. On the GVR side, under "**Settings > Camera Management > Camera Event Settings**" select the desired GDS.
- 3. Set the "Event Type" to "Motion detection".
- 4. Click on "Alarm Enable".
- 5. Select the "Alarm Action" from the available checkbox's.
- 6. Click "Save" to save and apply the new settings.

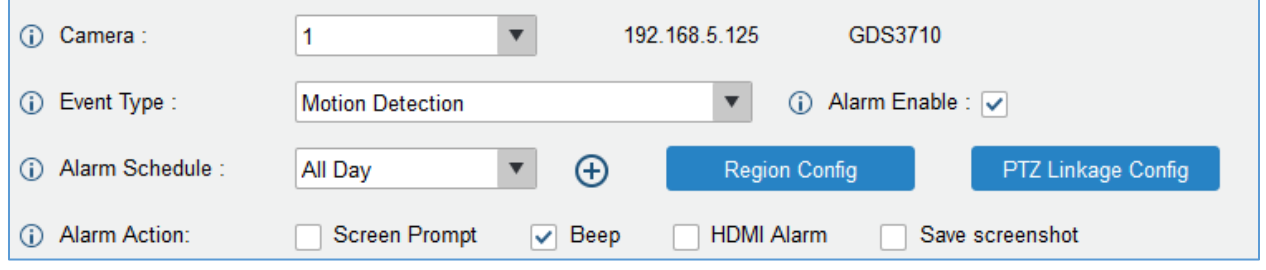

**Figure 7: Motion Detection on the GVR355X**

### <span id="page-7-2"></span><span id="page-7-0"></span>**Signal Loss**

Signal Loss alarm will be triggered when the GVR loose connection with the connected GDS. To trigger GVR Alarms using Signal Loss, please follow steps below:

- 1. On the GVR under "**Settings > Camera Management > Camera Event Settings**" select the desired GDS.
- 2. Set the "Event Type" to "Signal Loss".
- 3. Click on "Alarm Enable".
- 4. Select the "Alarm Action" from the available checkbox's.
- 5. Click "Save" to save and apply the new settings.

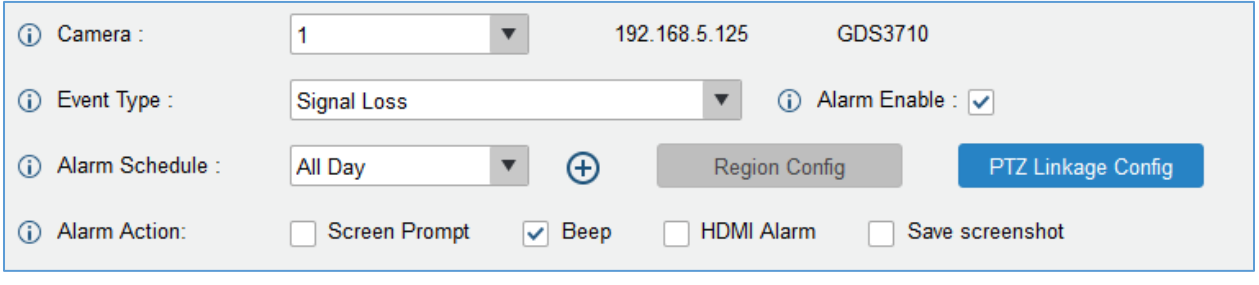

**Figure 8: Signal Loss on the GVR355X**

#### <span id="page-7-3"></span><span id="page-7-1"></span>**IPC IO Alarm**

The GVR355X supports IO alarms as well, it can receive input from GDS for instance or send output to it, this can be configured by following steps below:

1. On the GVR under "**Settings > Camera Management > Camera Event Settings**" select the desired GDS.

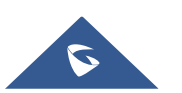

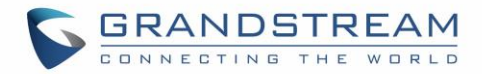

- 2. Set the "Event Type" to "IPC IO Alarm".
- 3. Click on "Alarm Enable".
- 4. Select the "Alarm Action" from the available checkbox's.
- 5. Click "Save" to save and apply the new settings.

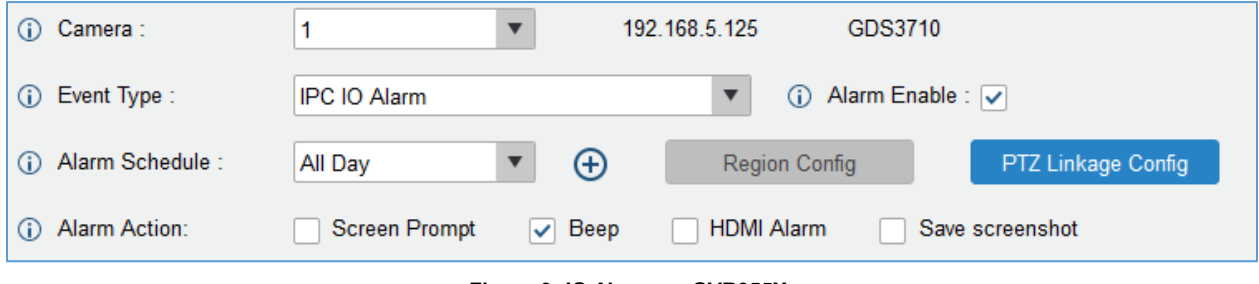

**Figure 9: IO Alarm on GVR355X**

<span id="page-8-0"></span>The steps above are intended to activate the GVR355X IO Alarm. To configure the alarms, following steps need to be set:

- 1. Navigate under "**Settings > Alarm Config > IO Alarm Config**".
- 2. Select the "Input Port" and "Alarm Status".
- 3. Click on "Alarm Enable" to activate the config.
- 4. On the "Port Input Alarm" section, set the "Alarm Schedule" and "Port Name".
- 5. Select the "Alarm Action".
- 6. If output signals are needed, select port 1 or 2 for "Alarm Output".
- 7. Click on "Save" to save and apply the new settings.

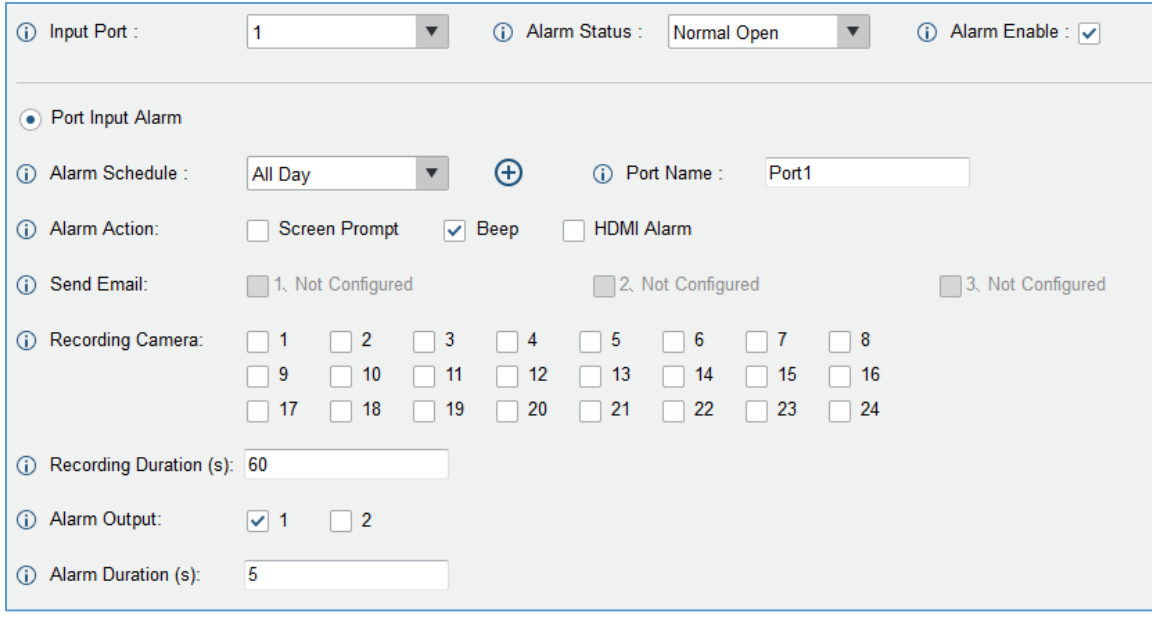

**Figure 10: GVR3550 Alarm Config**

<span id="page-8-1"></span>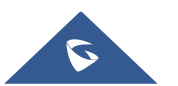

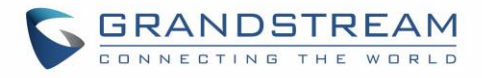

The following example illustrates Input/Output ports on the GVR355X.

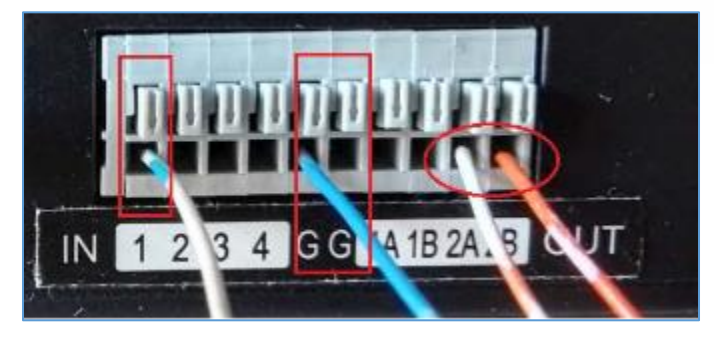

**Figure 11: GVR 355X IO Example**

<span id="page-9-0"></span>The following figure illustrates Output ports on GDS3710:

<span id="page-9-1"></span>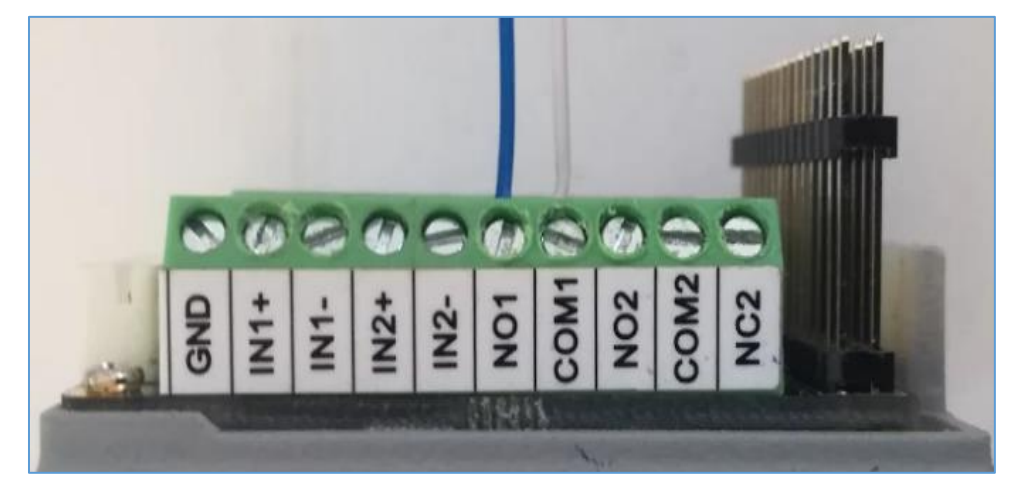

**Figure 12: GDS3710 Output**

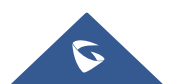